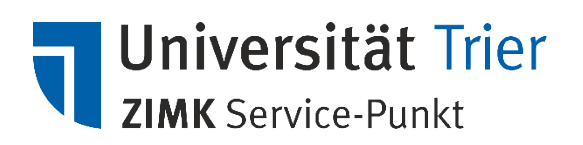

## **Windows 10 Updates manuell durchführen**

Für viele Funktionen und Anwendungen von Windows 10 ist es wichtig, das Betriebssystem Ihres Computers auf dem aktuellsten Stand zu halten. Regelmäßige Updates ermöglichen das problemlose Funktionieren Ihrer Programme. Auch wichtige Sicherheitslücken werden durch die regelmäßigen Updates von Microsoft geschlossen.

Standardmäßig werden diese Updates von Windows automatisch installiert. Sollte das Update bei Ihnen nicht automatisch erfolgen oder möchten Sie einfach überprüfen ob Sie die aktuellste Version von Windows 10 installiert haben, erklärt Ihnen die folgende Anleitung wie dies manuell funktioniert.

> *Wichtig: Alle folgenden Schritte setzen eine stabile Verbindung zum Internet voraus. Bitte überprüfen sie zunächst ob ihr Computer entweder über ein LAN-Kabel oder WLAN mit dem Internet verbunden ist.*

## **I. Nach Updates suchen**

Der schnellste Weg Windows-Updates zu installieren ist über den Ausführen-Befehl von Windows.

- 1. Starten Sie Ihren Computer und melden Sie sich in Windows wie gewohnt an.
- 2. Warten Sie, bis das Betriebssystem vollständig geladen hat und der Desktop angezeigt wird.
- 3. Drücken Sie auf der Tastatur die Tastenkombination  $\blacksquare$  und "R":

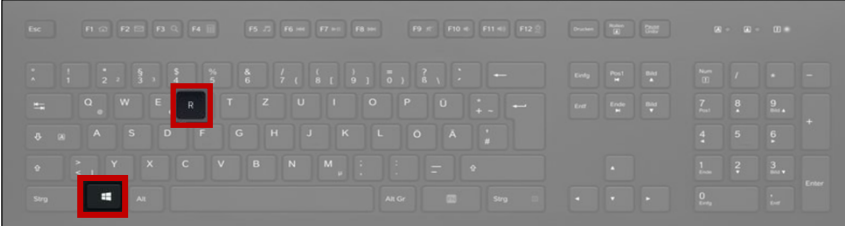

4. Ein Fenster mit der Überschrift "Ausführen" und einem Eingabefeld öffnet sich:

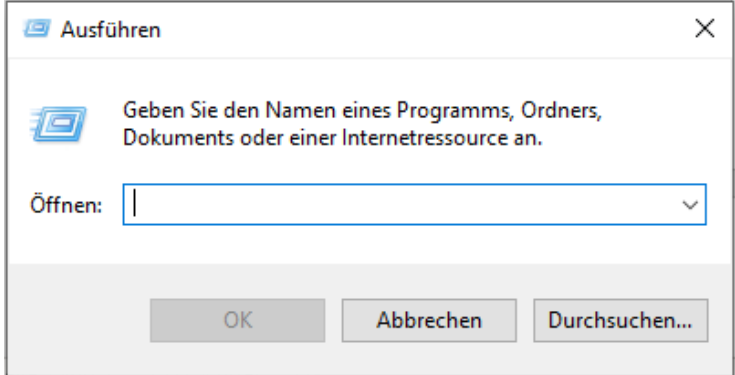

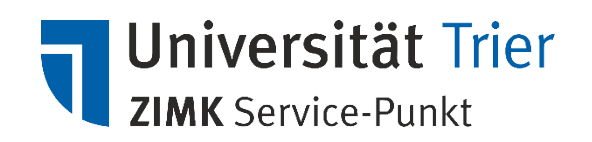

5. Geben Sie in dieses Fenster den Befehl "usoclient ScanInstallWait" ohne die Anführungszeichen ein und bestätigen Sie mit einem Klick auf "OK" unter dem Eingabefeld.

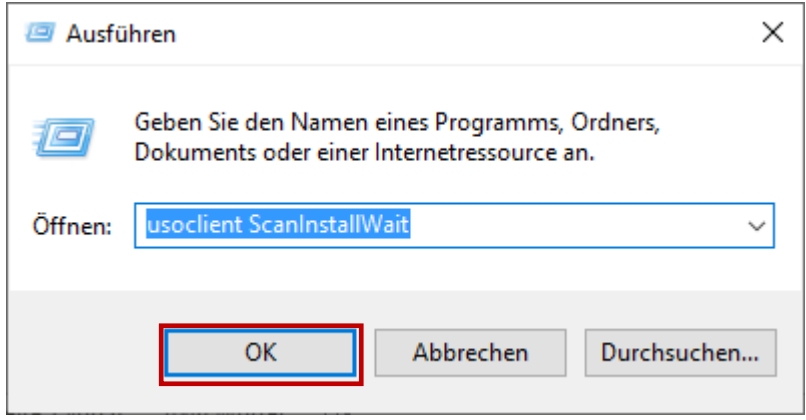

6. Windows sucht nun automatisch nach Updates und lädt diese auf Ihren Computer herunter.

Für eine erfolgreiche Installation der Windows Updates ist es in vielen Fällen erforderlich Ihren Computer neu zu starten. Dann erhalten Sie im Regelfall eine Pop-Up-Benachrichtigung wie die folgende oder ähnlich:

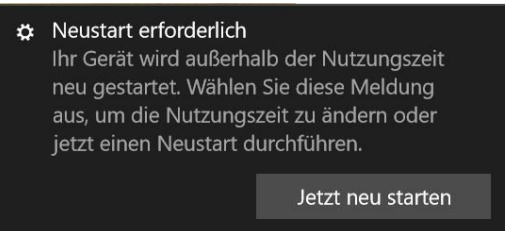

Befolgen Sie die Anweisungen in den Windows-Mitteilungen und starten sie Ihren Rechner gegebenenfalls neu um die Updates vollständig zu installieren.

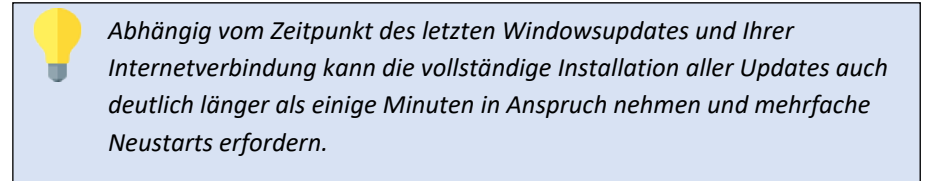

Die Updates werden erst dann vom System installiert, wenn das Gerät **nicht** in Gebrauch ist. Damit das Update umgehend installiert wird, befolgen Sie bitte den nachfolgenden Weg.

1. Drücken Sie auf der Tastatur die Tastenkombination **is und "I**":

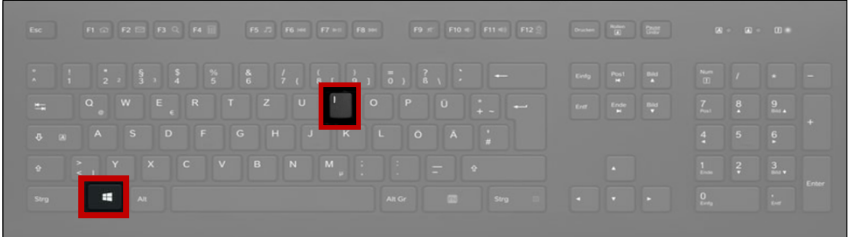

2. Ein Fenster mit der Überschrift "Windows-Einstellungen" öffnet sich:

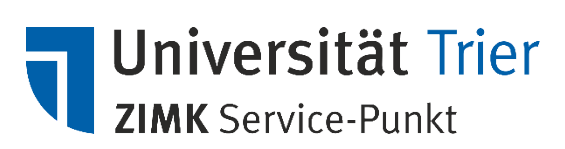

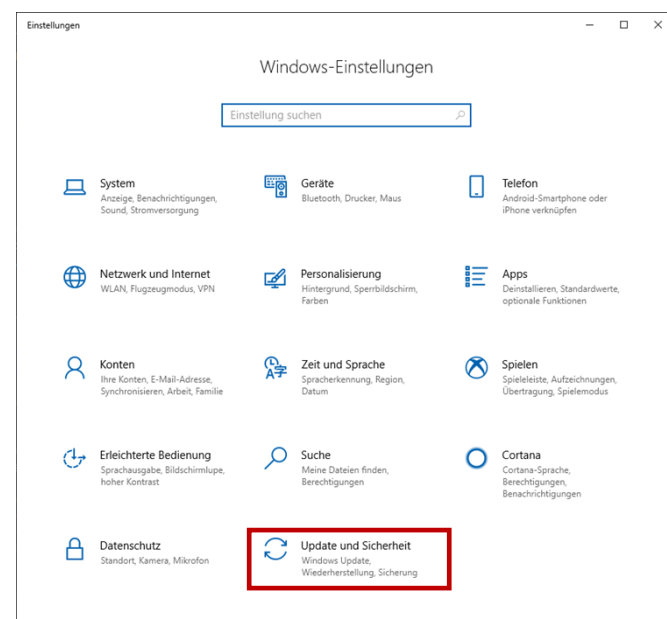

Scrollen Sie in diesem Fenster nach ganz unten und wählen Sie die (hier rot eingerahmte) Option **Update und Sicherheit** aus.

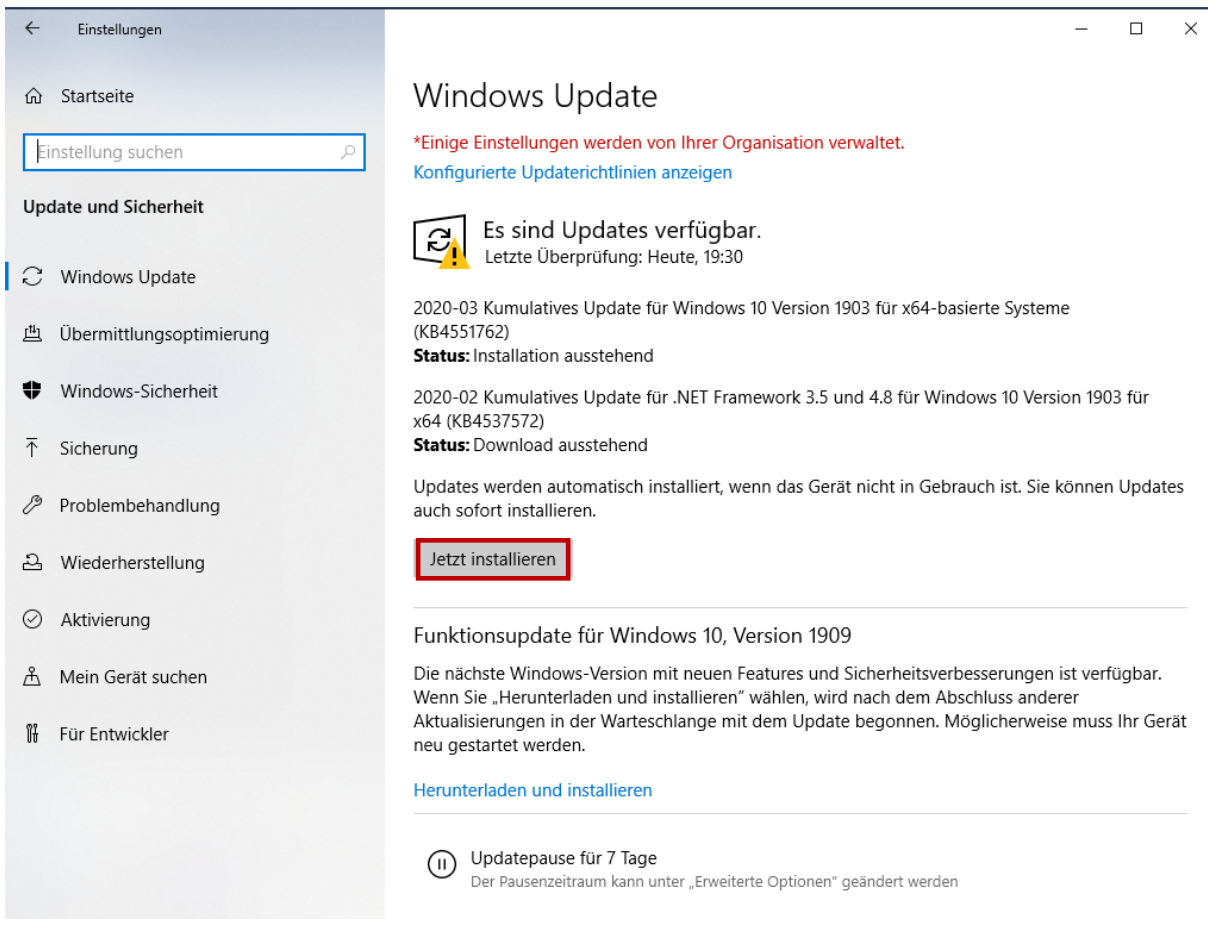

3. Es öffnet sich folgende Übersicht:

Die Installation wird über die Schaltfläche "Jetzt installieren" gestartet. Folgen Sie bitte den eventuell nachfolgenden Eingabeaufforderungen.

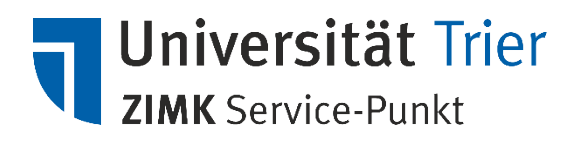

## **II. Wir helfen Ihnen gerne weiter**

Sollten Sie alle Schritte der Anleitung genau befolgt haben und trotzdem Probleme mit der Verbindung der Netzlaufwerke haben oder haben Sie weitere Fragen oder Anregungen, steht Ihnen unser Service-Punkt gerne zur Verfügung.

Weitere Informationen finden Sie auch auf unserer Webseite: [http://zimk.uni-trier.de.](http://zimk.uni-trier.de/)